# 上海海洋大学硕士学位论文网上评阅操作指南

尊敬的学位论文评阅专家:

您好,感谢您对我校学位论文评阅工作的支持和帮助。因学校网络安全管理,校外登录我校研 究生师生服务系统需要先登录VPN,给您带来的不便还望海涵。

VPN客户端下载、登录及论文评阅流程详见如下:

### 一、下载VPN客户端

1. 登录[https://vpn.shou.edu.cn](https://vpn.shou.edu.cn/),选择操作系统的类别,点击下载VPN客户端软件EasyConnect。 如您已下载VPN客户端,请跳转至"第二条、运行VPN客户端"。

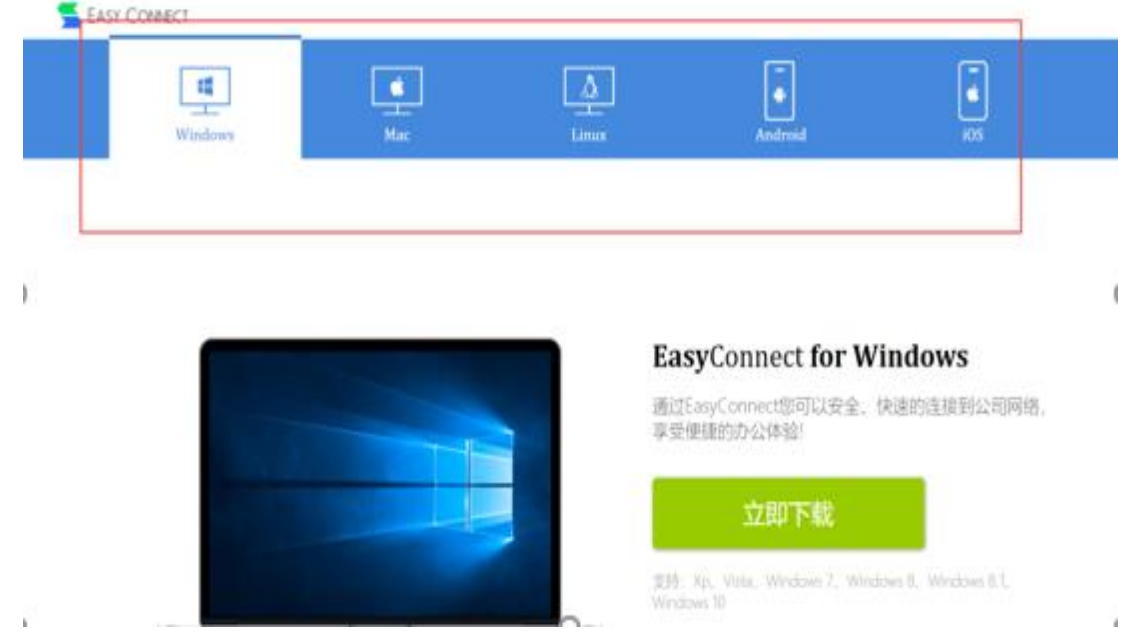

2. 如果没有自行跳转到下载页面,出现以下页面,可点击"下载安装组件",手动下载。

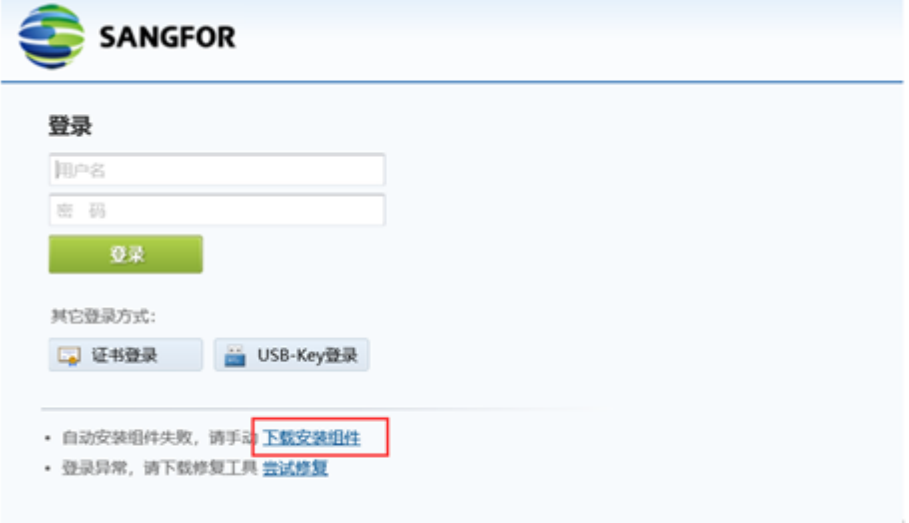

# 二、运行VPN客户端

1. 点击图标 运行EasyConnect, "服务器地址"栏输入: [https://vpn.shou.edu.cn](https://vpn.shou.edu.cn/), 点击"连接"。

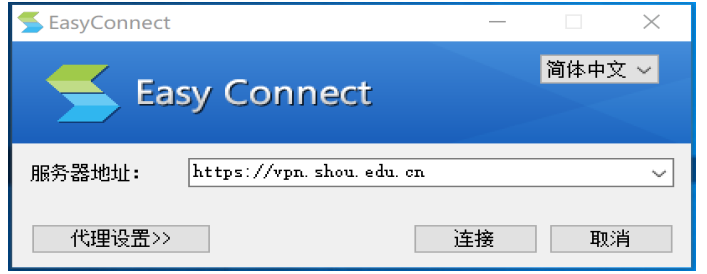

2. 出现下图,表示VPN已正常连接,输入公用VPN账号(账号: yjsxt, 密码: 1qazCDE#)或您个人 的VPN账号,点击"登录"。

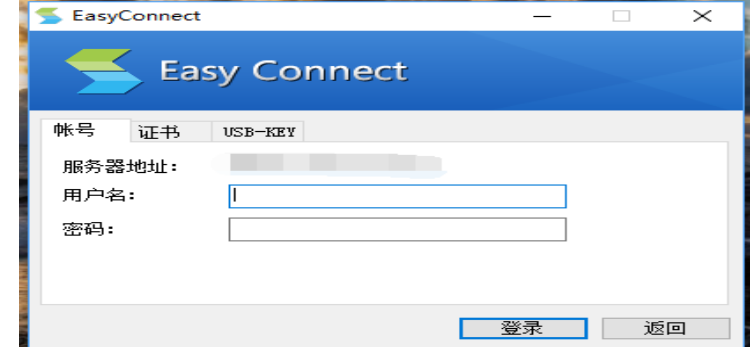

3. 认证成功后,屏幕右下角会有下图登录提示及EasyConnect小图标显示,此时可以访问上海海洋 大学研究生师生服务系统。

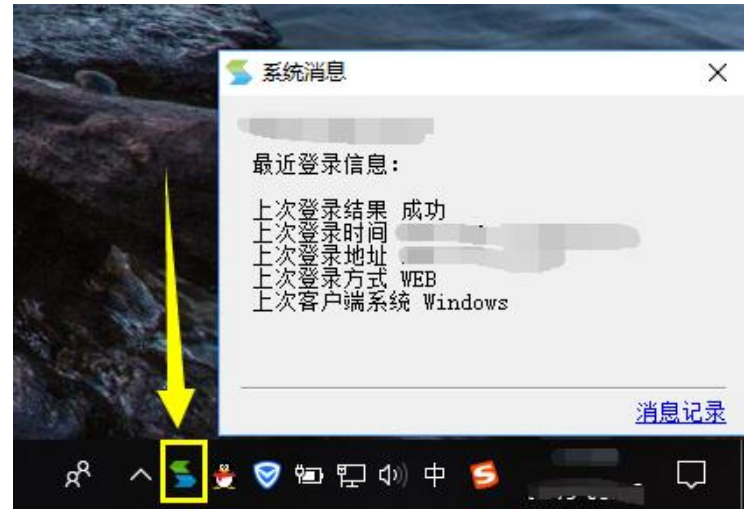

## 三、评阅学位论文

- 1. 登录上海海洋大学研究生师生服务系统, 网址: http://202.121.64.44:9083/ssfw/login.jsp
- 2. 输入用户名和密码。

#### 用户名:专家收到评阅邮件通知的邮箱;

#### 密码:**000000**或往年专家个人设置的密码。

如登录时提示用户名或密码错误,请您联系邮件通知人。

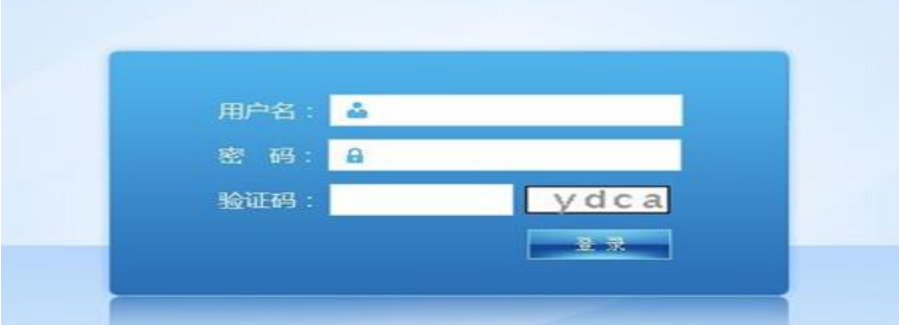

3. 专家进入系统后,请先维护个人信息,务必准确填写银行账户、开户行和身份证号码,评审费将通 过财务转账的方式打入您的银行账户。其中标"\*"的信息不能修改,如需修改请联系邮件通知人。

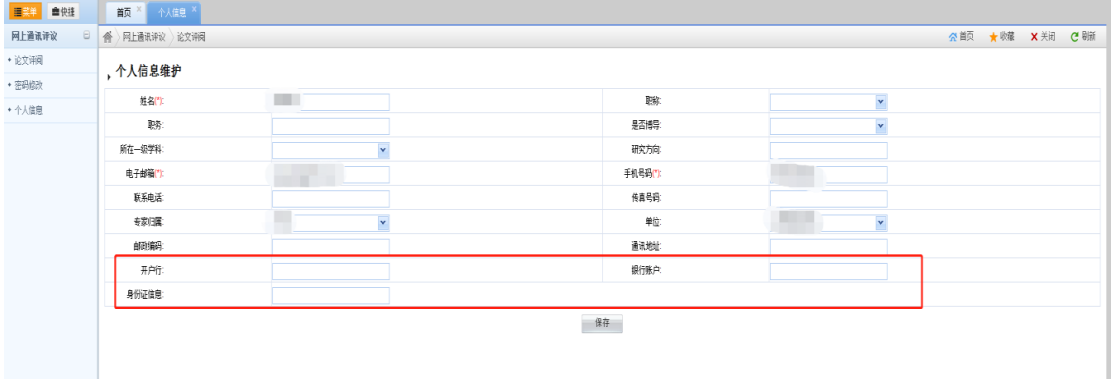

4. 点击页面左侧"论文评阅",右侧"我的论文评阅"显示本人待评阅的论文信息。

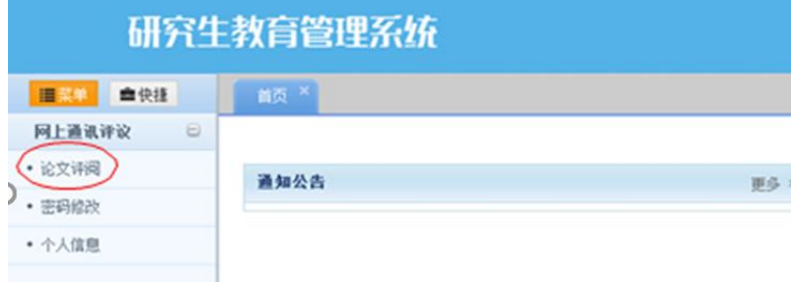

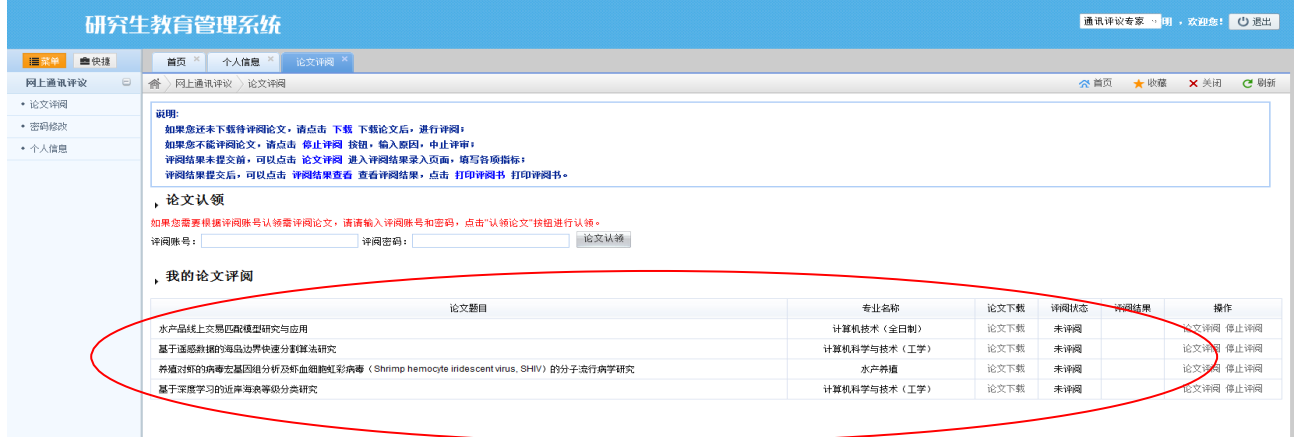

5. 选择一条记录,点击"论文下载"下载、评阅论文,点击"论文评阅"录入评阅各项结果,确认 无误后,点击页面最下方"提交"按钮。

注: 因提交后的信息不可修改,可先点击"保存",检查无误后再提交。并且为防因系统登录过时 或其他网络原因造成数据丢失,建议您填写综合评价意见时,预先准备好评阅意见粘贴到文本框 中,并且填写过程中经常点击"保存"按钮。

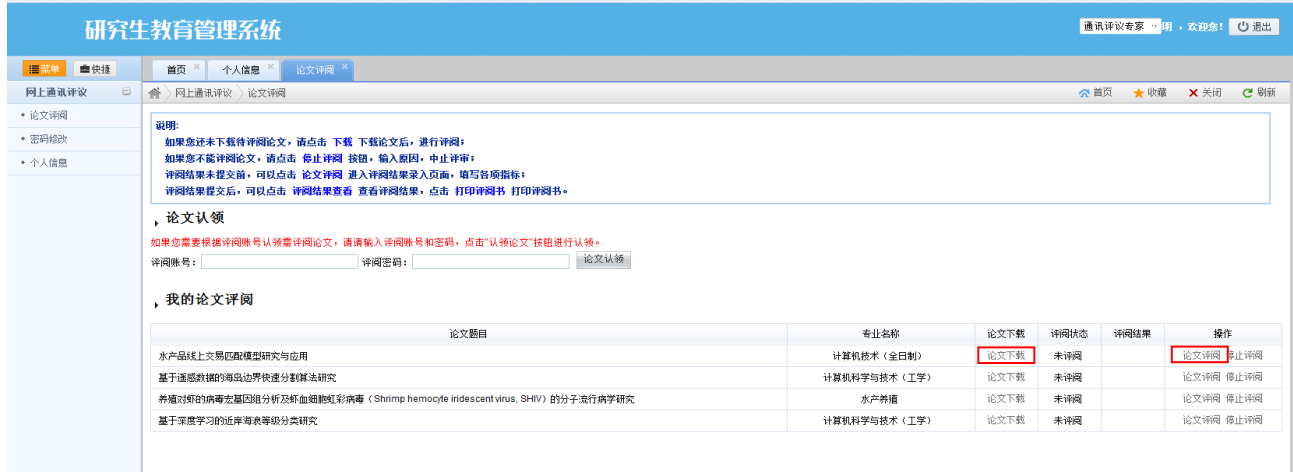

#### 上海海洋大学硕士学位论文评阅指标

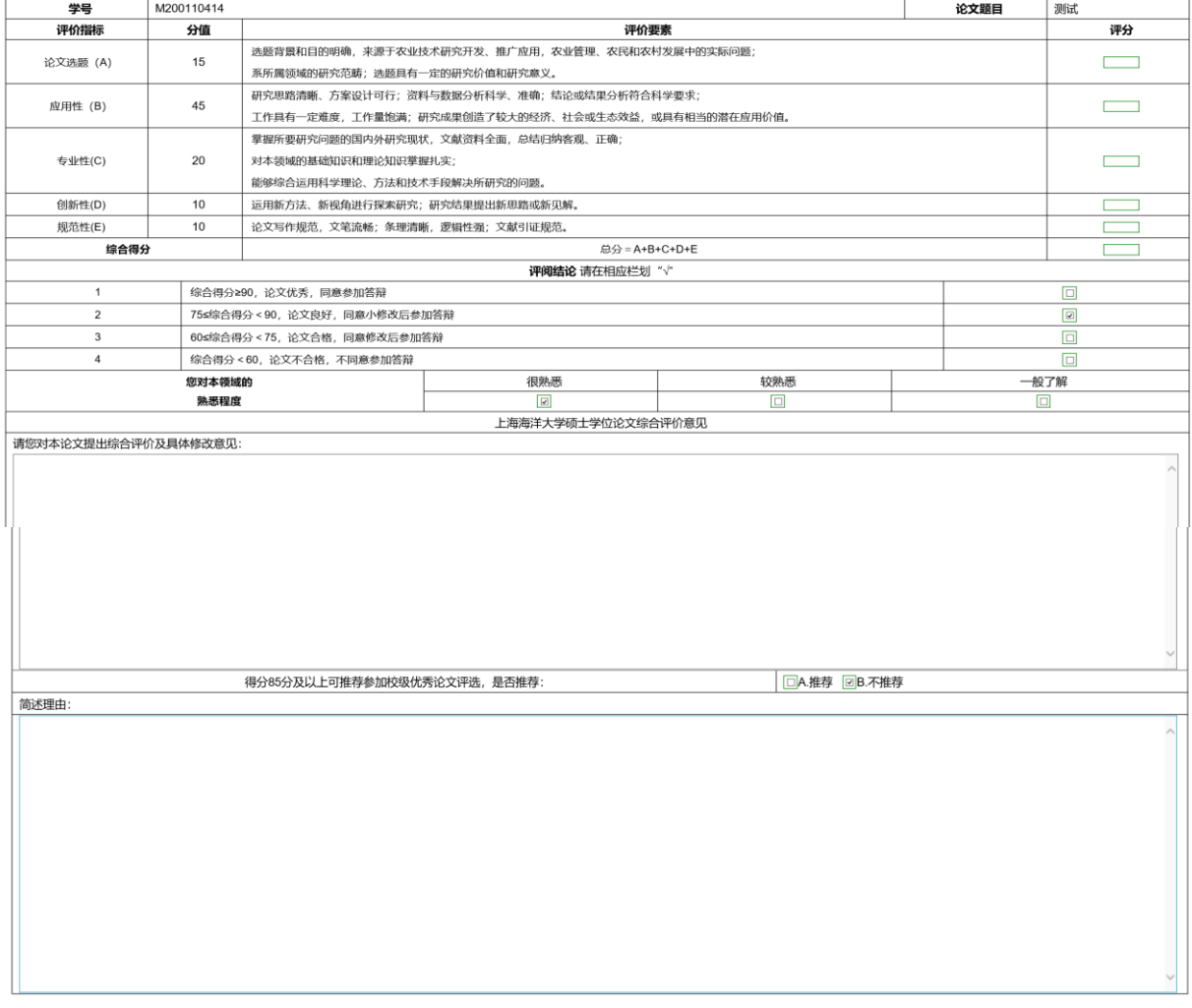

保存 按交 返回

送审论文下载: